SWS Instructions (English)

# **Quick set up steps**

• Take your slide out of the packaging and SOAK YOUR SLIDE for 24 hours for freshwater tanks and 48 hours for salt water tanks.

*Please Note: Do not put your slide in tap or RO water, use a cup of your tank/pond water.*

- Set up your SWS (detailed instructions below)
- Connect your SUD
- Insert and activate slide. Detailed instructions: [Insert and Activate Slide](http://answers.seneye.com/en/Seneye_Products/seneye_slide_NH3_pH/registering_your_seneye_slide)
- Start monitoring!!

Click the flag for the German language version Click for the flag for the Dutch language version

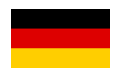

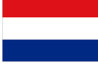

If you intend to use a seneye USB connected directly via USB to a PC please use these [instructions](http://answers.seneye.com/en/Seneye_Products/SCA_Version_2_information/SCA_V2_Instructions).

# **Seneye Web Server set up instructions**

**DO NOT PLUG IN OR TURN ON YOUR SWS BEFORE READING THESE INSTRUCTIONS DO NOT CONNECT THE SWS TO THE WI-FI ADAPTOR UNTIL INSTRUCTED**

**IF YOU HAVE PURCHASED ANY PART OF THE SYSTEM 2nd HAND PLEASE CONTACT US**

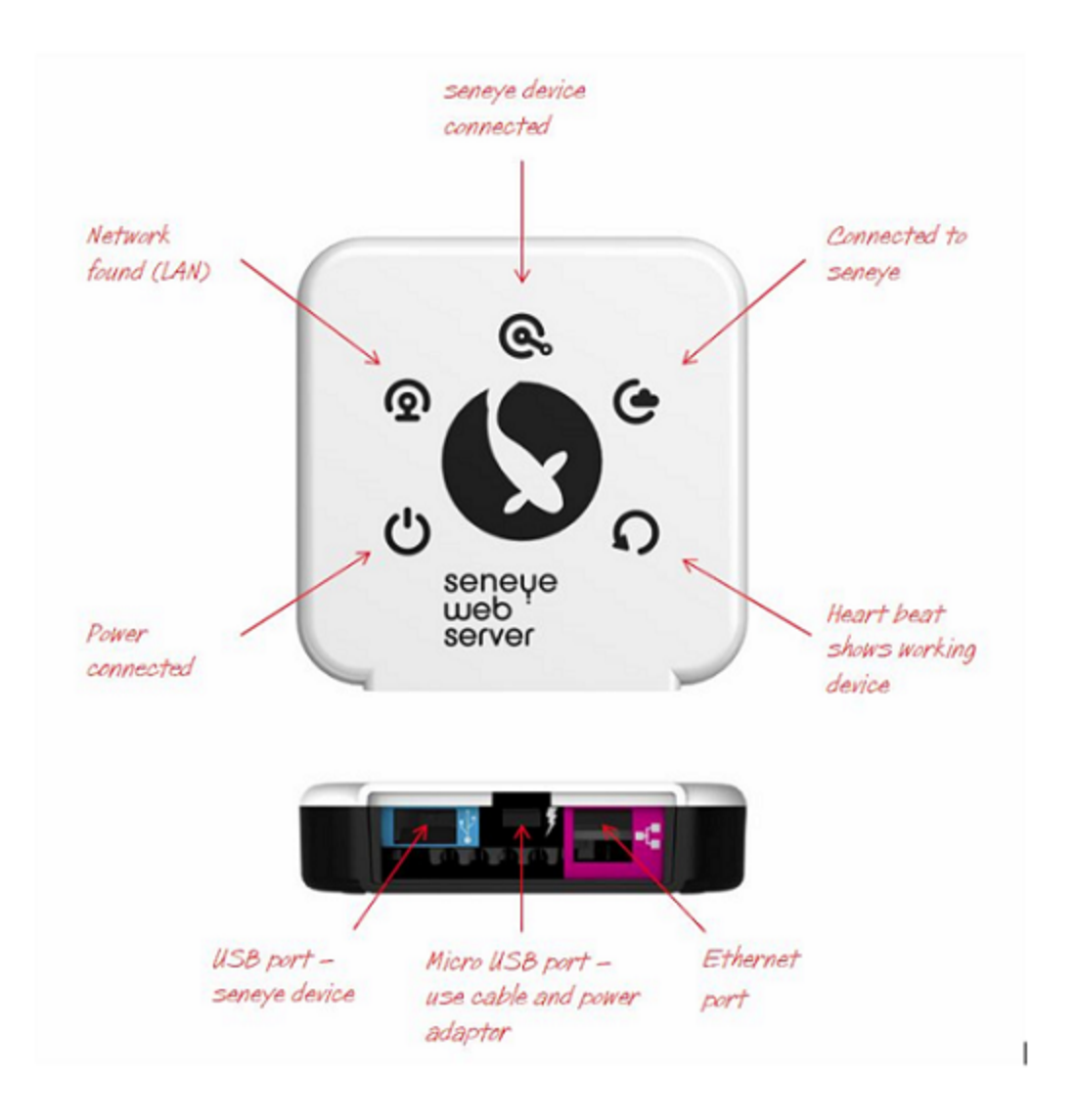

# **Stage 1 - Creating a seneye.me account**

If you already have a seneye account please proceed to stage 2.

If you are a new user please register an account at [www.seneye.me.](https://seneye.me/) You will need to use the E-mail address that you want your alerts sent to.

Once you have registered, please ignore any details on the Welcome E-mail that mention downloading the seneye connect application. Once your registration is complete, please continue through these instructions.

# **Stage 2 - Registering the SWS to your account**

Please go to the following link to register your SWS to your account.

### <http://my.sws.li>

You will be asked for your E-mail address, password, and the details that are on the sticker on the SWS packaging. An example of this is shown below:

#### **Please note that O is the letter O and not the number 0 in the ID**

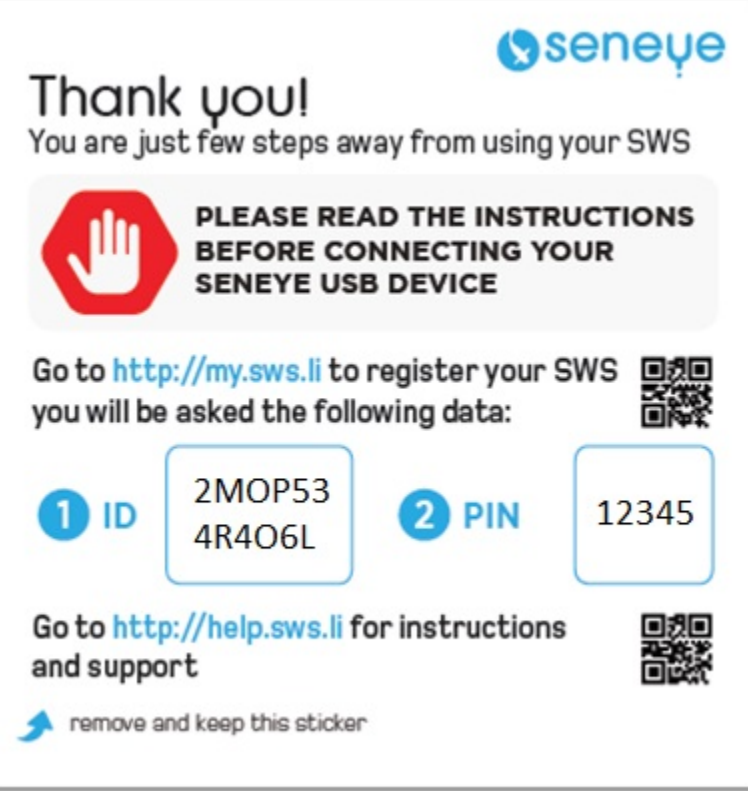

# **Stage 3 - Connecting the SWS to your Local Area Network**

**If you are using any products such as BT Parental Controls or SKY shield or other internet security services then the SWS may not be able to communicate with the seneye servers. Please click [here](http://answers.seneye.com/en/Seneye_Products/sws/instructions/Using_your_SWS_with_Parental_controls_or_Sky_Shield) for more information.**

**DO NOT CONNECT YOUR DEVICE TO THE SWS YET**

- **A**. CONNECT ETHERNET
	- 1. Plug the **Ethernet cable** (supplied) into the purple port on your SWS
	- 2. Then connect the other end of the cable directly to your router.

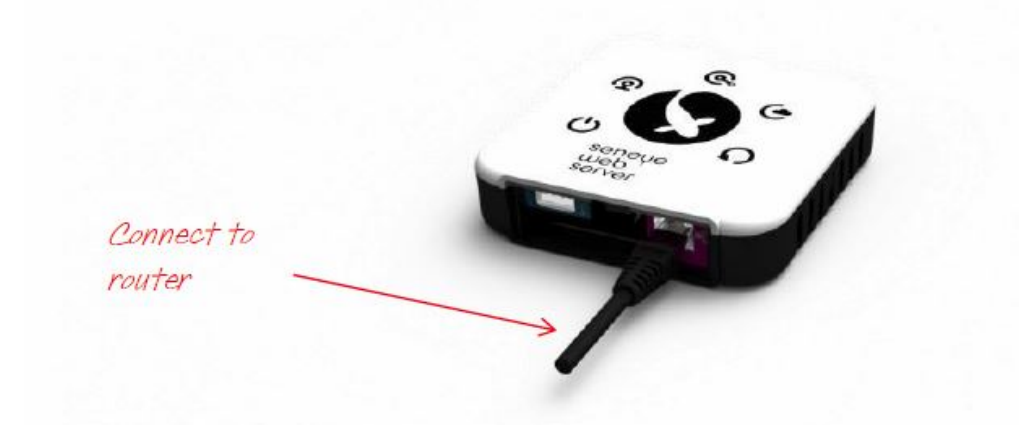

- **B**. CONNECT POWER
	- 1. Plug the **USB power adaptor** (supplied) into the mains.
	- 2. Connect one end of the **micro USB cable** (supplied) into **USB power adaptor**.
	- 3. Connect the other end into the **micro USB port** (black port) of the SWS.

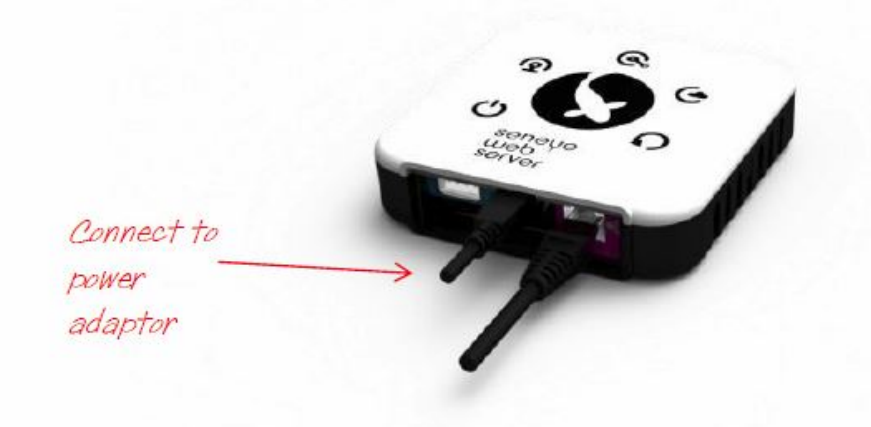

#### **Your SWS will now boot up:**

When your SWS boots, the lights on the front will flash in the following sequence:

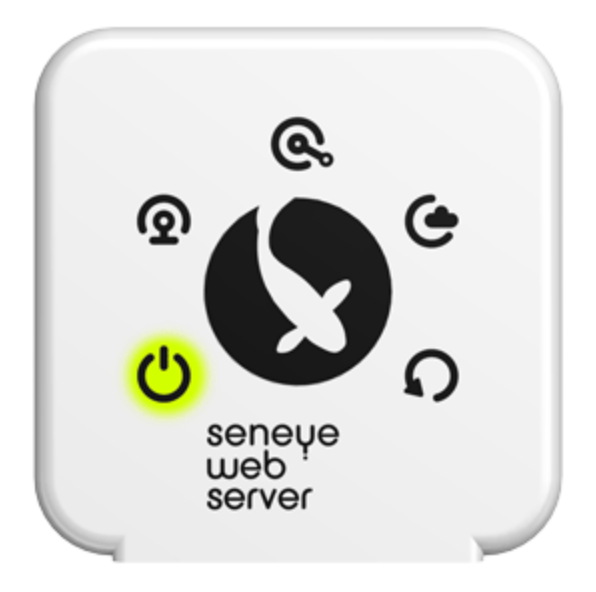

If the lights flash in a circular sequence on the SWS after powering it up, it is downloading a firmware update.

### **Please leave everything connected until the lights are in the state shown below.**

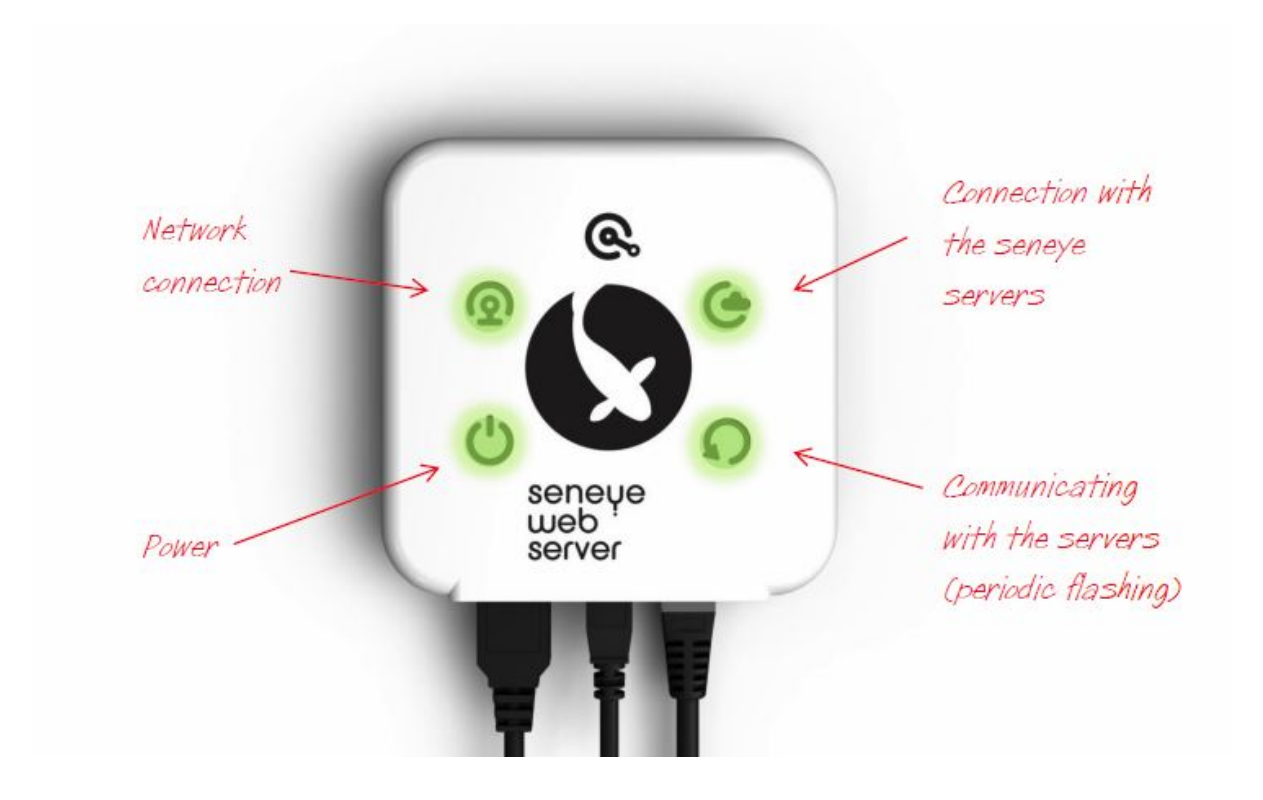

# **Stage 4 - Finding the SWS GUI (Graphic User Interface)**

Open a web browser on a device that is on the same area network as your router.

Your URL was provided when you registered your SWS. It is maed up of your ID an example is given below to show the format:

#### <http://2mop534r4o6l.sws.li/>

Find your SWS ID on the label on the front of the SWS. If you don't have this label anymore then it can be found by [unclipping the back cover of the SWS](http://answers.seneye.com/en/Seneye_Products/sws/instructions/TroubleShooting/How_to_find_your_SWS_ID_and_Pin).

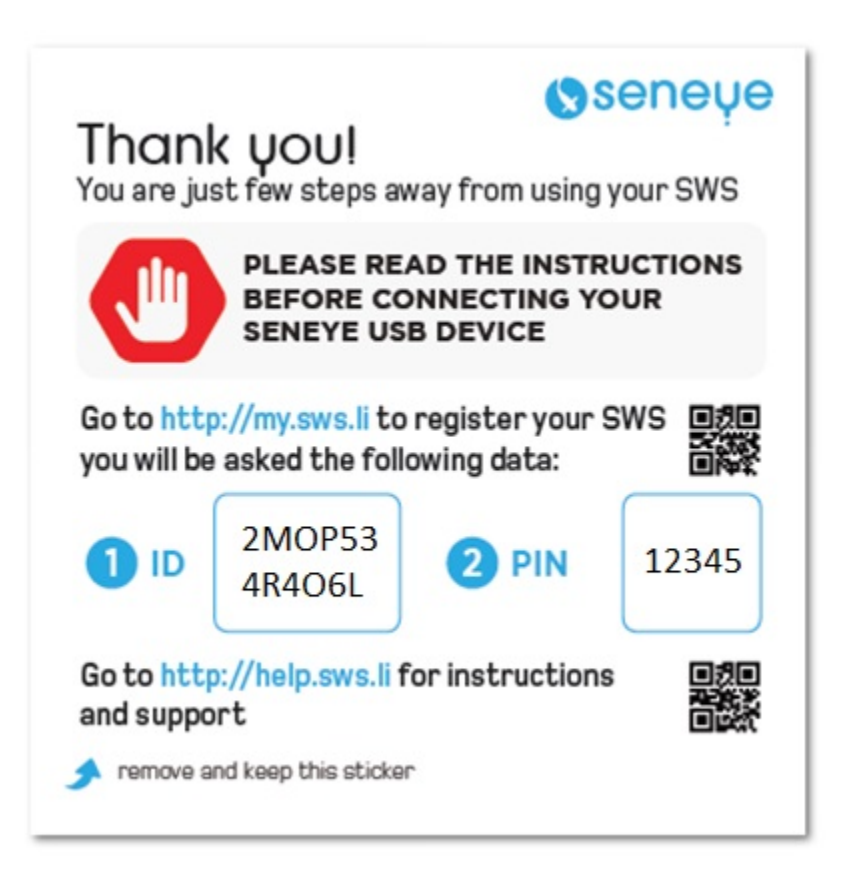

This is what your SWS GUI will look like, don't forget to bookmark it so you can access it easily!

For more information on how to use your GUI follow this link: [Seneye Web Server Graphic User Interface](http://answers.seneye.com/en/Seneye_Products/sws/instructions/SWS_Graphic_User_Interface_(GUI))

**If you cannot find your SWS GUI, then please contact us at [support@seneye.com](mailto:support@seneye.com)**

# **Stage 5 - Connecting and updating your Seneye USB device**

Connect your seneye USB device (SUD) directly to the SWS.

You must connect the SUD directly to the SWS and not use any form of extension leads as the SUD will not communicate correctly.

If the SWS has detected that the firmware is out of date, it will put the SUD in boot load mode, and the SUD tile on the GUI will tell you to keep your device connected.

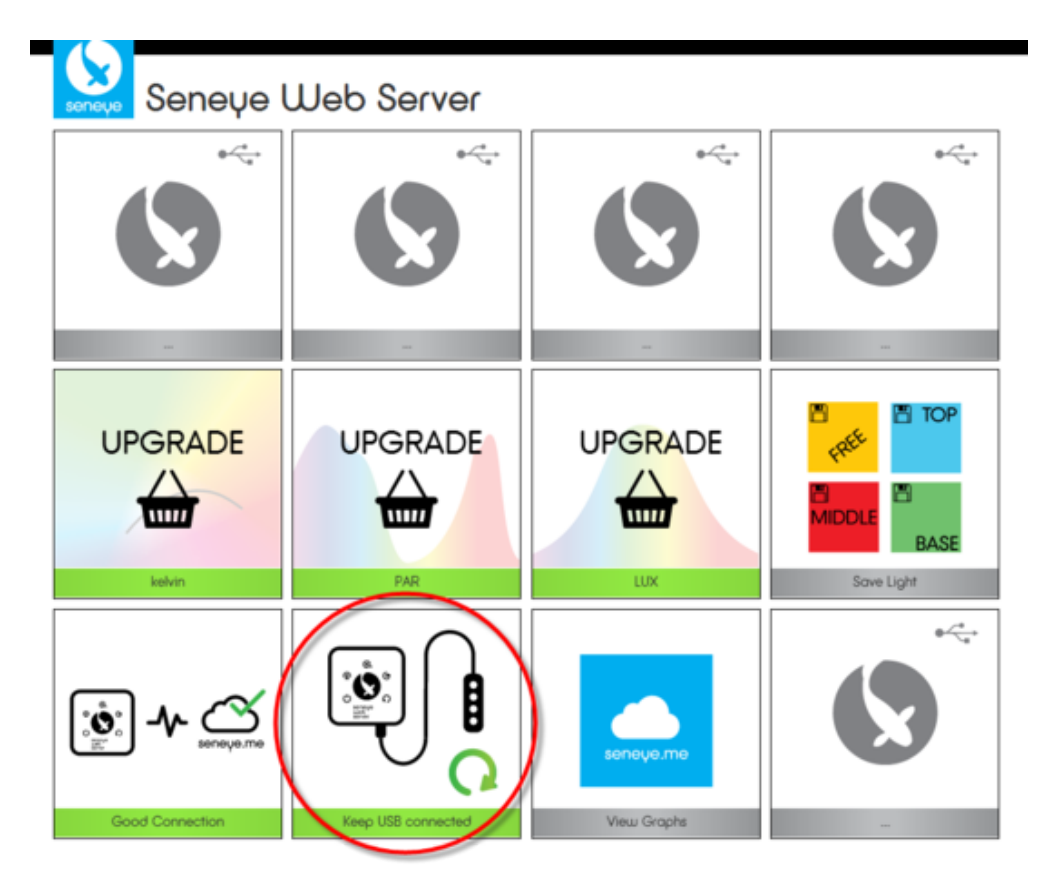

Do not disconnect your SUD from the SWS until the tile shows the image below and the LEDs on the front of the SWS are still circling.

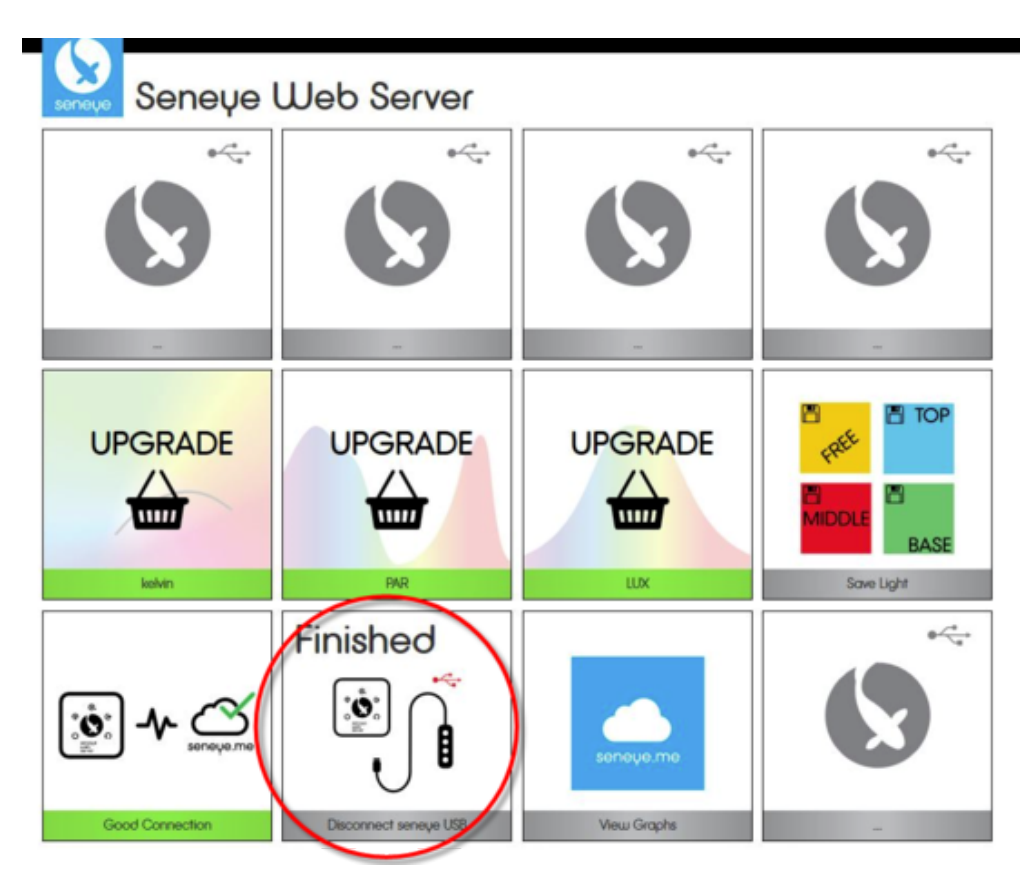

Once the tile above is shown and the lights have stopped circling, disconnect the SUD from the SWS and reconnect it to complete the update.

You will be able to see the update has been successful because the lights will illuminate. If the device is out of water, the lights on the front will flash as shown below:

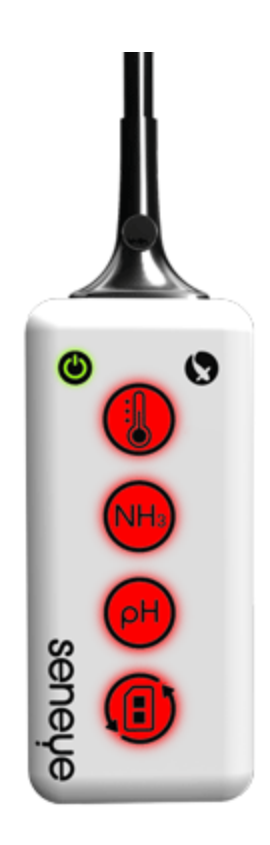

**Please make sure you keep your web server in a dry place, away from water and humidity. If you are unable to do this, please purchase our [DRI box](https://www.seneye.com/catalog/product/view/id/48/s/seneye-dri/category/5/). Or follow the link to our [commercial](http://go.seneye.com/commercial) [catalogue](http://go.seneye.com/commercial) and take a look at our nodes which are more suited to outside conditions.**

### **Stage 6 - Marine Tick**

If you are using your sensor in saltwater you will need to check the Marine Tick box for your sensor so that it can adjust pH readings accordingly. If you are using your sensor in freshwater you do not need to make this adjustment and can skip ahead to Stage 7.

Once your sensor has been connected to your Seneye Web Server, and the firmware has been updated if it needs to be, you can check the Marine Tick box using the Seneye Web Server's GUI.

Click on the SUD settings tile on your Web Server's GUI:

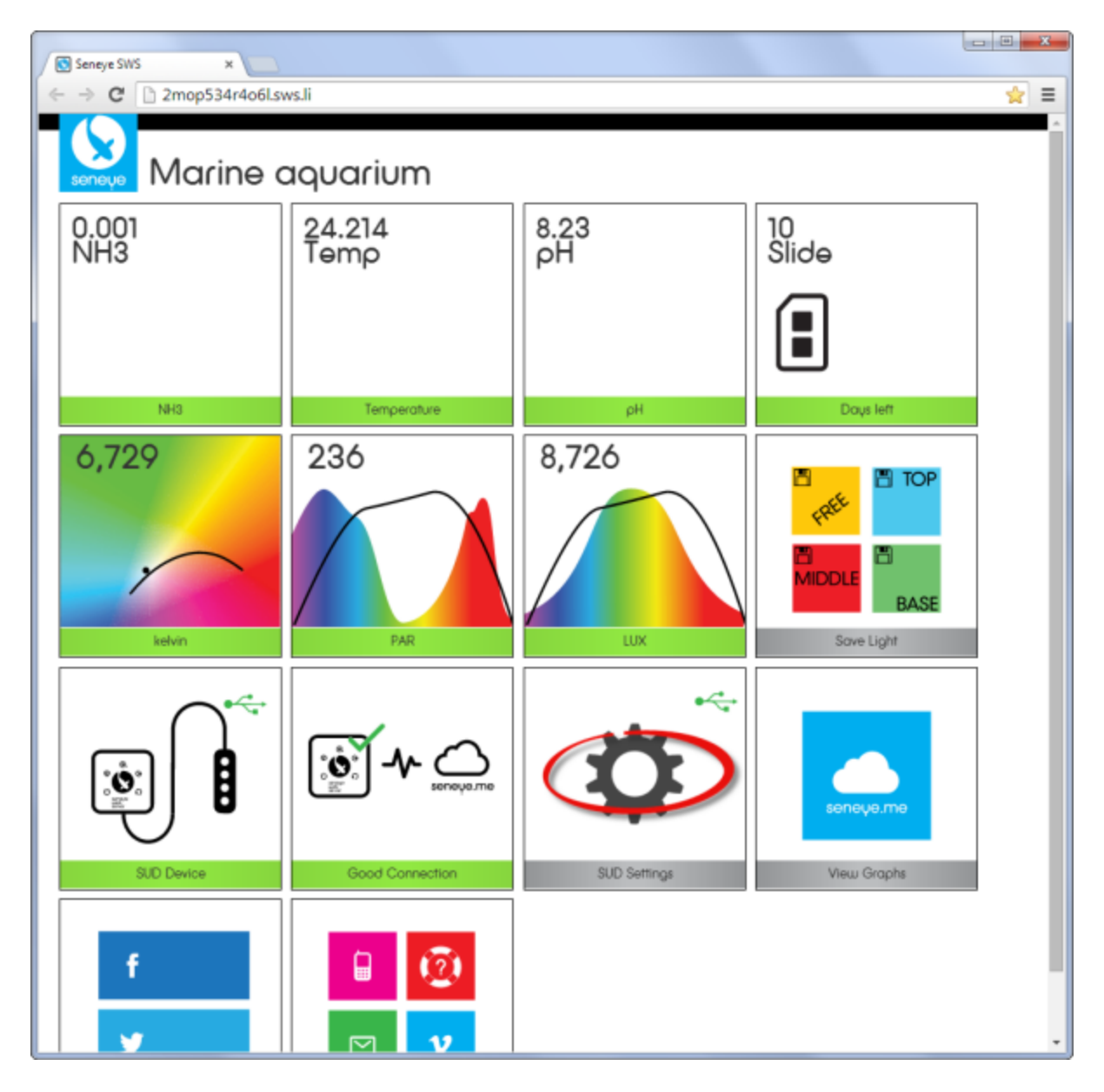

Then check the Marine Tick and press save:

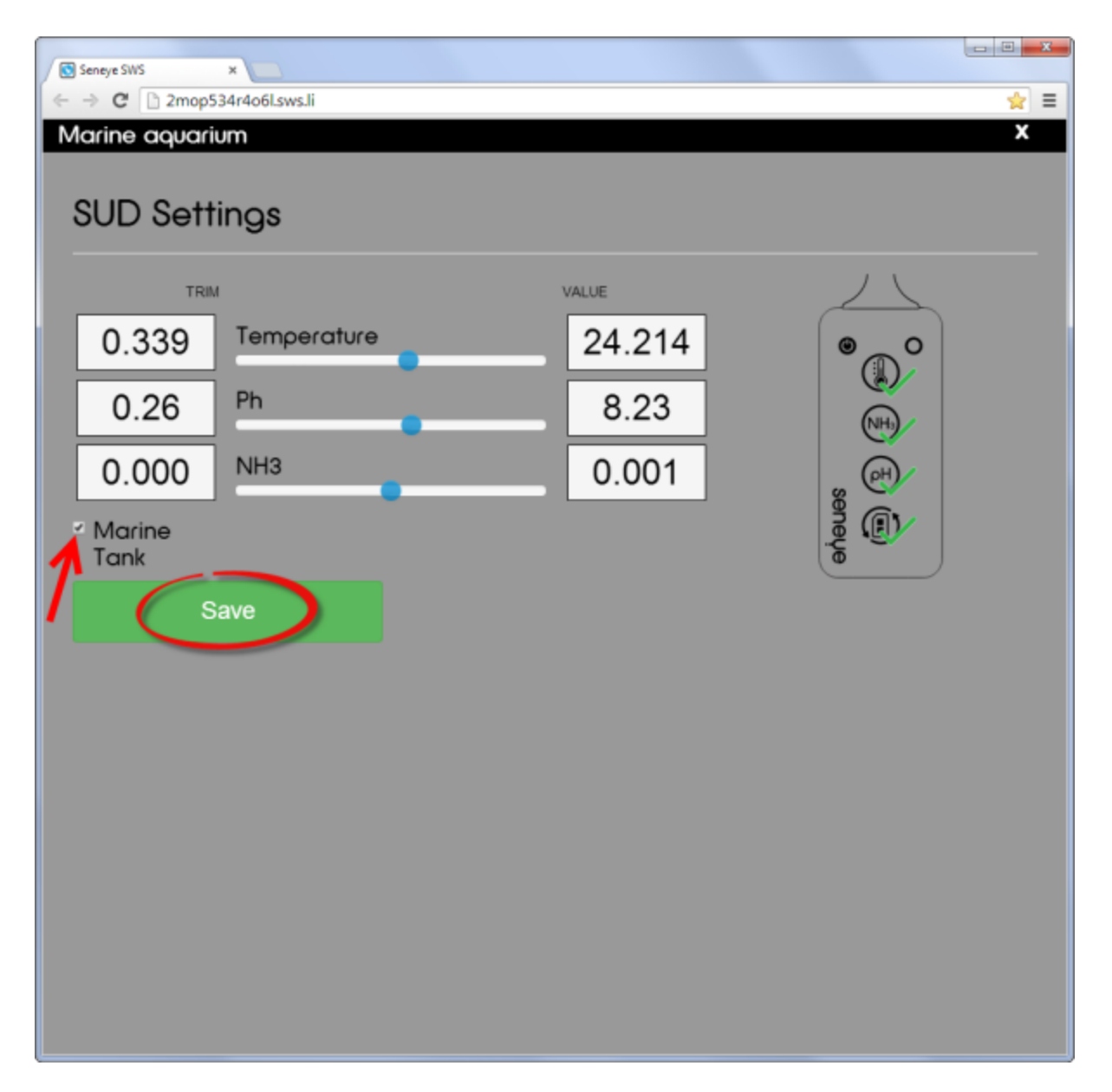

You can always uncheck the Marine Tick box at a later stage if you want to use your sensor in freshwater instead of saltwater.

### **Stage 7 - Fit and register your slide: [Register your slide](http://answers.seneye.com/en/Seneye_Products/seneye_slide_NH3_pH/registering_your_seneye_slide)**

### **Stage 8 - Setting up a WiFi module**

If your SWS came with a WiFi adaptor module, you will need to set it this up.

### **CLICK ON THE WI-FI MODULE YOU HAVE FOR INSTRUCTIONS:**

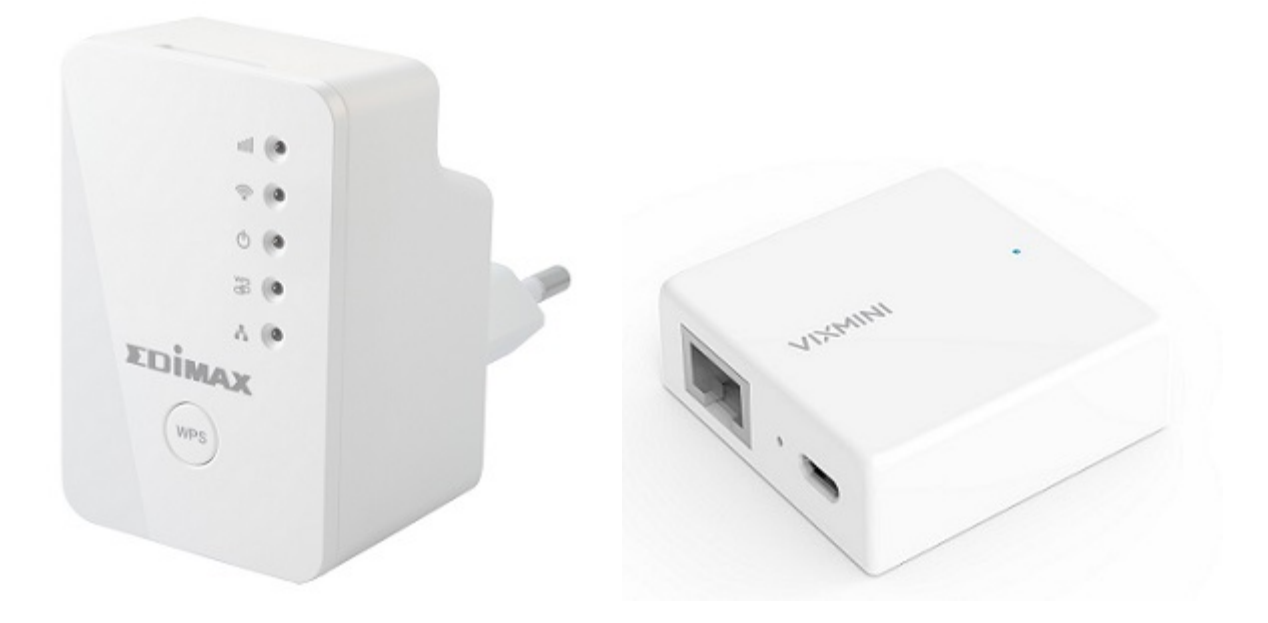

You may also find the following links useful to get the most from your new seneye device.

[The SWS Gui](http://answers.seneye.com/en/Seneye_Products/sws/instructions/SWS_Graphic_User_Interface_(GUI))

[Adjusting your alert levels](http://answers.seneye.com/en/Seneye_Products/seneye.me_dashboard/changing_alert_levels_on_seneye.me)

[Use your light meter](http://answers.seneye.com/en/Seneye_Products/seneye_USB_device/seneye_reef_light_meter_functions)

[Seneye.me and your graphs](http://answers.seneye.com/en/Seneye_Products/seneye.me_dashboard)

**[GET LINKS TO FREE SENEYE APPS BY CLICKING HERE](https://www.seneye.com/mobile.html)**